# **GV-RX30S128D**

# Графический ускоритель Radeon X300SE

# Руководство по эксплуатации

Версия 102

#### **Авторское право**

© 2004 GIGABYTE TECHNOLOGY CO., LTD

Все права принадлежат компании GIGA-BYTE TECHNOLOGY CO., LTD. ("GBT"). Никакая часть настоящего руководства не может быть воспроизведена в какой бы то ни было форме без письменного разрешения GBT.

#### Товарные знаки

Товарные знаки и названия продукции являются собственностью их зарегистрированных владельцев.

#### $3a$ мечания

Не удаляйте наклейки с графической платы, поскольку это может стать основанием для аннулирования гарантии. В связи с быстрым развитием технологий некоторые спецификации к моменту публикации брошюры могут устареть. Производитель не несет ответственности за возможные ошибки или пропуски в настоящем документе и не принимает на себя обязательств по регулярному обновлению содержащейся в нем информации.

# 1. Установка платы в компьютер

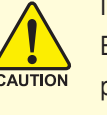

Платы расширения содержат крайне чувствительные микросхемы. Во избежание их повреждения статическим электричеством при работе с компьютером следует соблюдать следующие меры Предосторожности:

- 1. Перед установкой платы выключите компьютер и отключите его от источника питания.
- 2. Перед работой с компьютерными компонентами наденьте заземленный антистатический браслет. Если у вас нет браслета, дотроньтесь обеими руками до надежно заземленного или металлического объекта, например, корпуса блока питания.

3. Вынув компоненты из компьютера, кладите их на заземленный коврик с антистатическими свойствами или в специальные упаковочные пакеты. Плата содержит чувствительные электрические компоненты, которые легко повреждаются статическим электричеством, поэтому до установки храните плату в заводской упаковке.

Распаковку и установку проводите на заземленном антистатическом коврике. Оператору следует надеть антистатический браслет, заземленный в той же точке, что и антистатический коврик.

Проверьте, не имеет ли упаковка платы видимых повреждений. Плата могла быть повреждена при транспортировке. Прежде чем устанавливать плату в компьютер, убедитесь в отсутствии таких повреждений.

## <u>◆ НЕ ВКЛЮЧАЙТЕ ПИТАНИЕ КОМПЬЮТЕРА, ЕСЛИ ПЛАТА ПОВРЕЖДЕНА.</u>

<u>• Чтобы обеспечить правильную работу графической платы, используйте</u> только официальную версию BIOS компании Gigabyte. Использование неофициальных версий BIOS может привести к сбоям в работе графической платы.

# 1.1. Установка платы в компьютер

Приступим к установке платы графического ускорителя в компьютер.

## Для установки графической платы:

- 1. Выключите питание компьютера и монитора, затем отсоедините кабель монитора от задней панели компьютера.
- 2. Снимите крышку корпуса компьютера. При возникновении затруднений обратитесь к руководству по вашему компьютеру.
- 3. Выньте из компьютера все установленные в нем графические платы.

Если на системной плате вашего компьютера имеется встроенный графический контроллер, вам, возможно, придется его отключить. Более подробную информацию можно найти в документации к компьютеру.

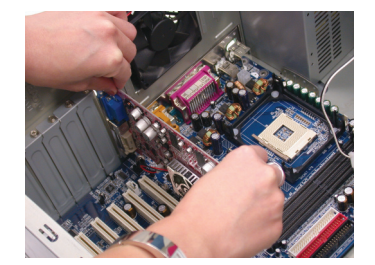

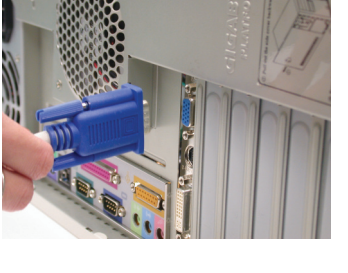

- 4. Найдите разъем PCI Express x 16. При необходимости снимите металлическую крышку, закрывающую разъем, а затем совместите графическую плату с разъемом PCI Express x 16 и нажмите на плату, чтобы она вошла в разъем до упора.
- 5. Завинтите крепежный винт платы и установите на место крышку корпуса компьютера.
- 6. Вставьте кабель монитора в разъем платы, а затем включите компьютер и монитор. ЖК-монитор можно подключить непосредственно к графической плате через разъем DVI-I. Для подключения VGA-монитора к подключениеразъема ЖК-монитора разъему DVI-I вставьте в него переходник DVI-I / D-sub, а затем подключите к переходнику кабель монитора.

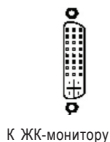

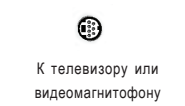

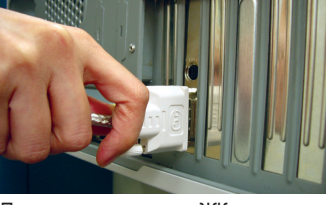

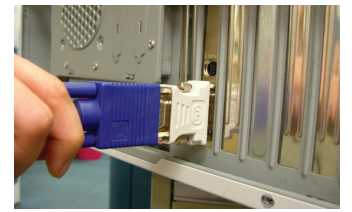

Подключение VGA-монитора через переходник DVI-I / D-sub

Теперь можно приступать к установке драйверов графической платы. Детальные инструкции по установке драйверов и утилит приведены в главе 2.

Русский

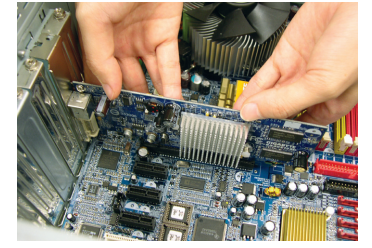

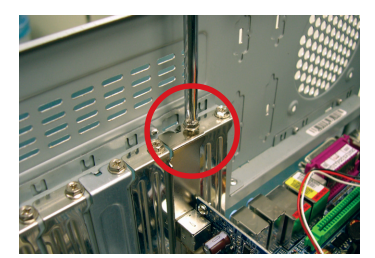

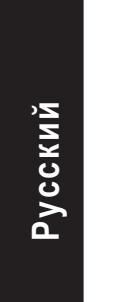

# 2. Установка программного обеспечения

В данном руководстве предполагается, что дисководу CD-ROM соответствует устройство D.

Процедура установки драйверов в Windows® 2000 / Windows® XP очень проста. После установки компакт-диска с драйверами в дисковод CD-ROM появляется окно автозапуска (если окно не появилось, наберите команду D:\setup.exe). После этого для установки драйверов графической платы следуйте инструкциям (см. подпункт 2.1.3 "Установка драйверов").

# 2.1. Установка драйверов и утилит в Windows® XP

# 2.1.1. Системные требования

- При загрузке драйверов графической платы убедитесь, что на вашем компьютере установлено ПО DirectX 9 или более поздней версии.
- При установке драйверов графической платы на компьютере с системной платой на базе чипсетов SIS или VIA установите соответствующие драйверы СИСТЕМНОЙ ПЛАТЫ ЛИбо Обратитесь за такими драйверами к продавцу СИСТЕМНОЙ ПЛАТЫ.

**Pycckun** 

# 2.1.2. Установка DirectX

ПО Microsoft DirectX позволяет использовать аппаратное ускорение трехмерной графики в Windows® 2000 и Windows® ХР и повышает производительность трехмерной графики.

• Замечание: Для программной поддержки MPEG в ОС Windows® 2000 и Windows® XP необходимо сначала установить DirectX.

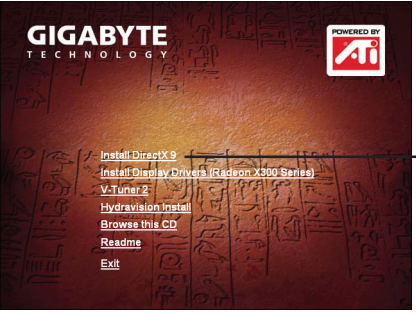

Шаг 1. Выберите в окне автозапуска пункт Install DirectX 9.

Выберите пункт "Install DirectX 9"

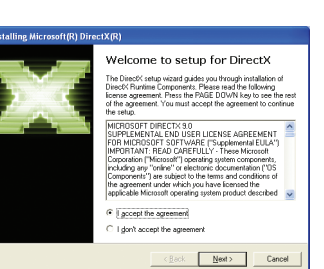

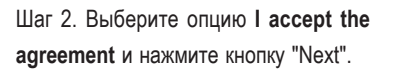

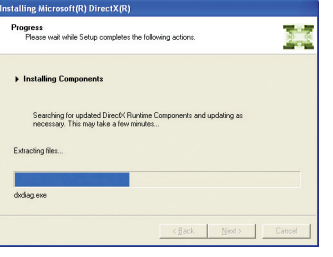

Установка ПО DirectX.

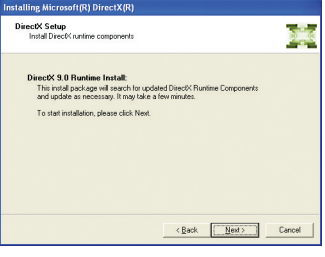

Шаг 3. Нажмите кнопку "Next".

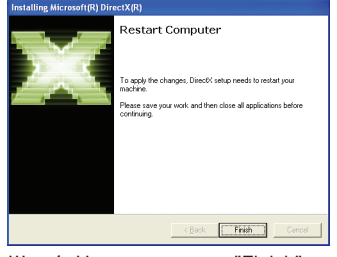

Шаг 4. Нажмите кнопку "Finish". Компьютер перезагрузится. Установка DirectX 9 завершена.

## **2.1.3. Установка драйверов**

#### А. Обнаружено новое оборудование

При установке графического ускорителя в компьютер Windows автоматически обнаруживает новую плату и выдает на экран сообщение "New Hardware Found" ("Обнаружено новое оборудование"). Ниже приведена последовательность шагов по установке драйверов.

## Шаг 1. Мастер обнаружения нового оборудования: видеоконтроллер

#### (совместимый с VGA)

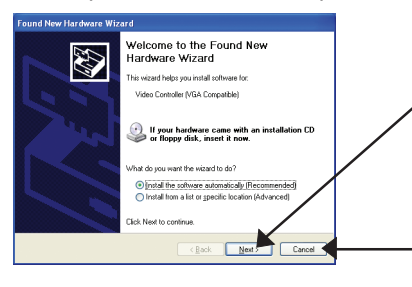

|Для установки драйверов нажмите кнопку "Next", предварительно вставив в дисковод CD-ROM компакт-диск с драйверами и УТИЛИТАМИ, ПОСТАВЛЯЮЩИЙСЯ В КОМПЛЕКТЕ С графической платой.

Для установки драйверов из окна автозапуска нажмите кнопку "Cancel".

# Шаг 2. Мастер обнаружения нового оборудования: поиск и установка

Программа обнаружит драйверы и установит их автоматически.

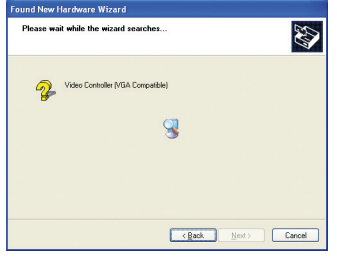

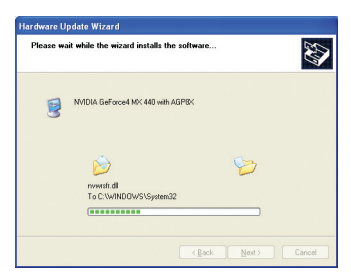

Шаг 3. Мастер обнаружения нового оборудования: завершение установки Для завершения установки нажмите кнопку "Finish".

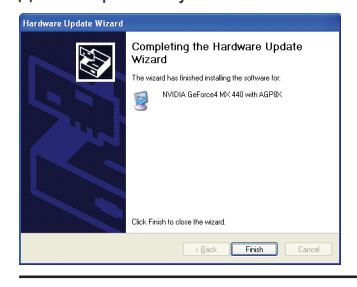

- 7 - Установка программного обеспечения

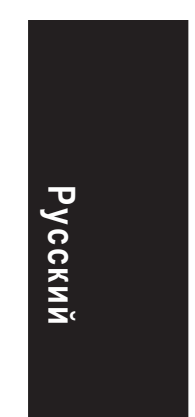

## В. Установка драйверов (Окно автозапуска)

Вставьте в дисковод компакт-диск с драйверами и утилитами. На экране появится окно автозапуска. Если окно не появилось, наберите команду "D:\setup.exe".

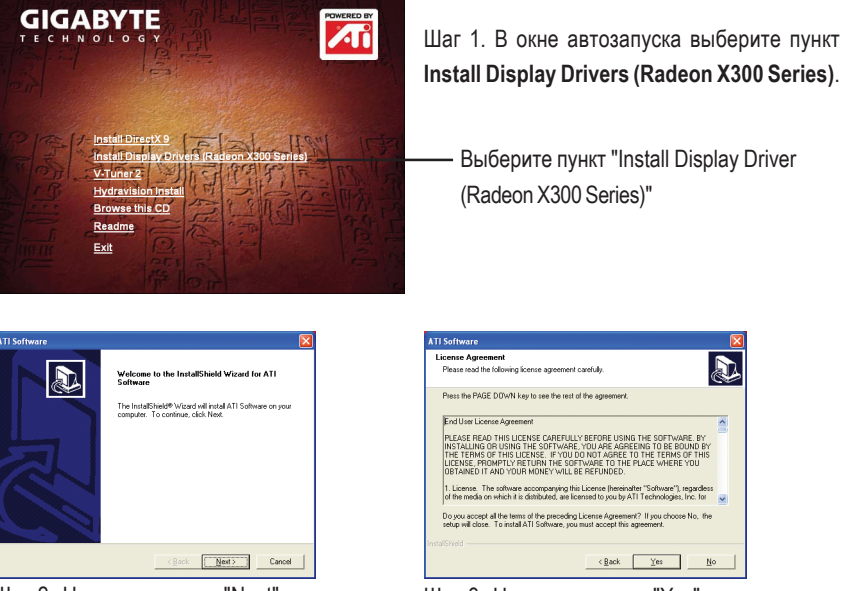

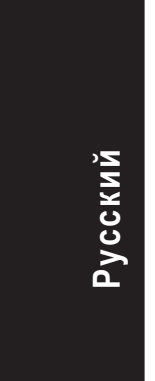

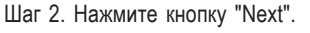

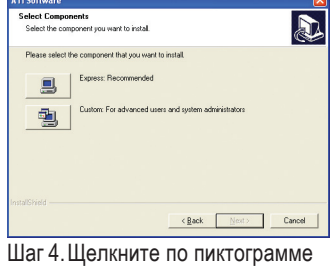

"Express" или "Custom".

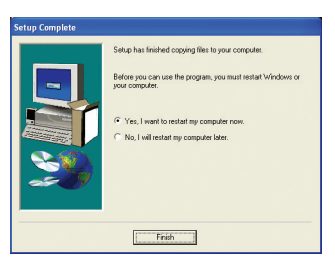

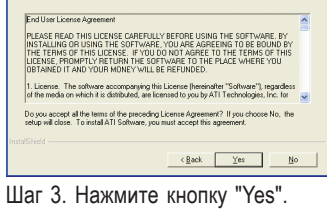

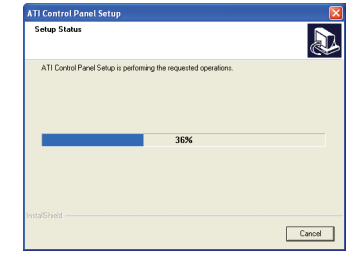

Установка драйверов.

Шаг 5. Нажмите "Finish". Компьютер перезагрузится. Установка драйверов завершена.

Графический ускоритель GV-RX30S128D  $-8-$ 

# 3. Советы по устранению неисправностей

Приведенные ниже советы помогут вам при устранении неисправностей. За более подробной информацией обратитесь в Gigabyte или к продавцу графической платы.

- Проверьте, правильно ли вставлена плата в разъем PCI Express x 16.
- $\blacksquare$  Проверьте надежность закрепления кабеля монитора в разъеме графической платы.
- Убедитесь, что монитор и компьютер включены и подключены к сети питания.
- При необходимости отключите все встроенные графические функции системной платы. Для получения дополнительной информации прочтите руководство к вашему компьютеру или обратитесь к изготовителю системной платы.

ЗАМЕЧАНИЕ: На платах некоторых производителей встроенную графическую ПОДСИСТЕМУ НЕВОЗМОЖНО ОТКЛЮЧИТЬ ИЛИ ПЕРЕКЛЮЧИТЬ В РЕЖИМ дополнительного дисплея.

- Убедитесь в правильности выбора типа монитора и графической платы при установке драйвера графической платы.
- Перезагрузите компьютер. После включения компьютера нажмите и удерживайте клавишу F8 до тех пор, пока на экране не появится меню вариантов загрузки Windows®, выберите пункт Safe Mode (Безопасный режим) и нажмите Enter. В режиме Safe Mode вызовите Диспетчер устройств и проверьте, установлен ли правильный драйвер для вашей графической платы.
- Для получения дополнительных сведений прочтите раздел "Поиск и устранение неисправностей" справочной системы Windows® или обратитесь к изготовителю компьютера.

При необходимости отрегулируйте настройки монитора кнопками управления, чтобы получить сфокусированное, яркое и четкое изображение. (См. руководство по эксплуатации монитора.)

- 9 - Советы по устранению неисправностей

Графический ускоритель GV-RX30S128D - 10 -

and the control of the control of the control of the control of the control of the control of the control of the